# Windows 下 NPort 驱动安装和测试

## 目录

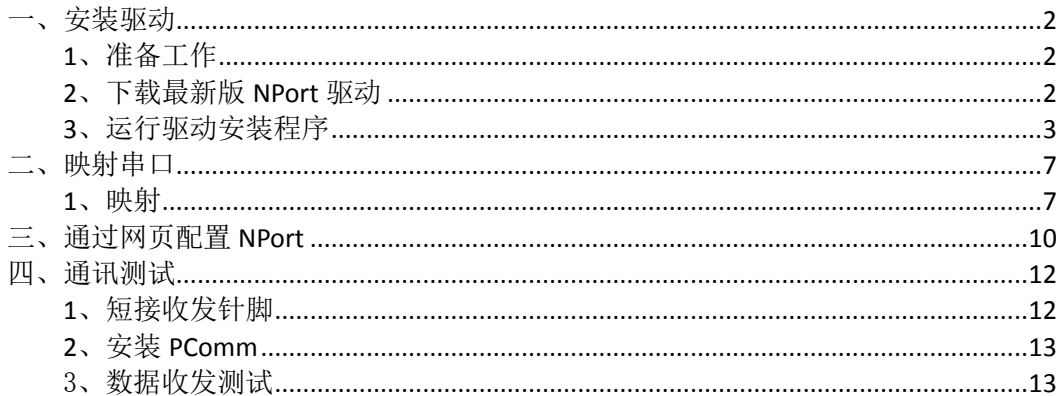

MOXA 技术支持 2017-10

## <span id="page-1-0"></span>一、安装驱动

## <span id="page-1-1"></span>**1**、准备工作

如果设备是新产品没有做过配置的话,先将 PC 的有线网卡 IP 地址修改成 192.168.127.xxx(因为 NPort 默认的网段是 192.168.127.0)

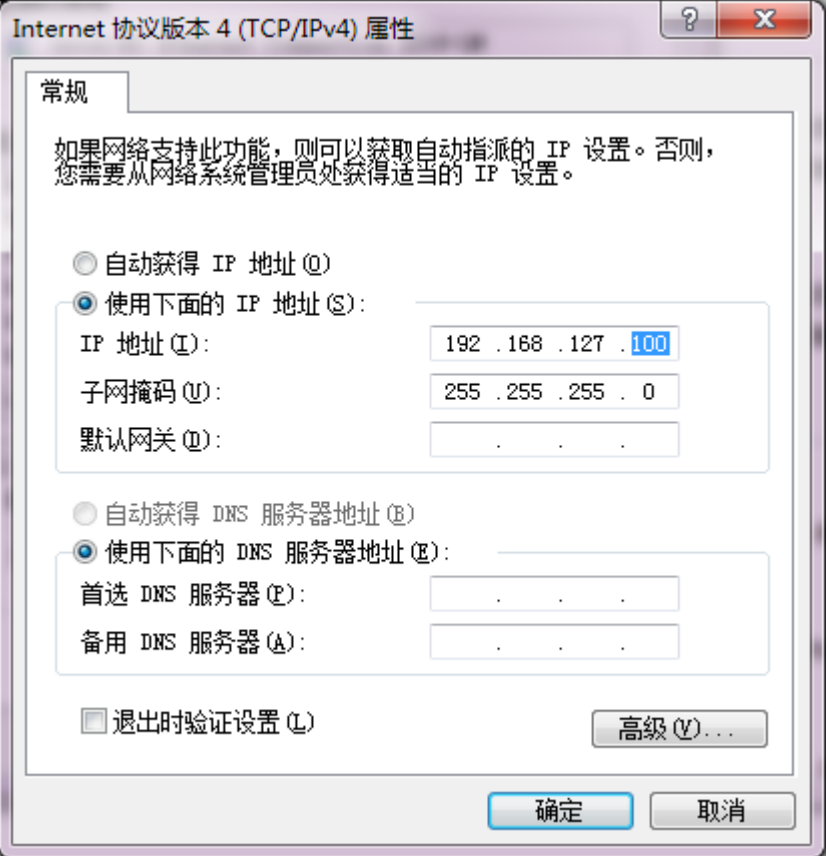

## <span id="page-1-2"></span>**2**、下载最新版 **NPort** 驱动

NPort Windows Driver Manager 下载地址: <http://www.moxa.com/support/DownloadFile.aspx?type=support&id=974>

## <span id="page-2-0"></span>**3**、运行驱动安装程序

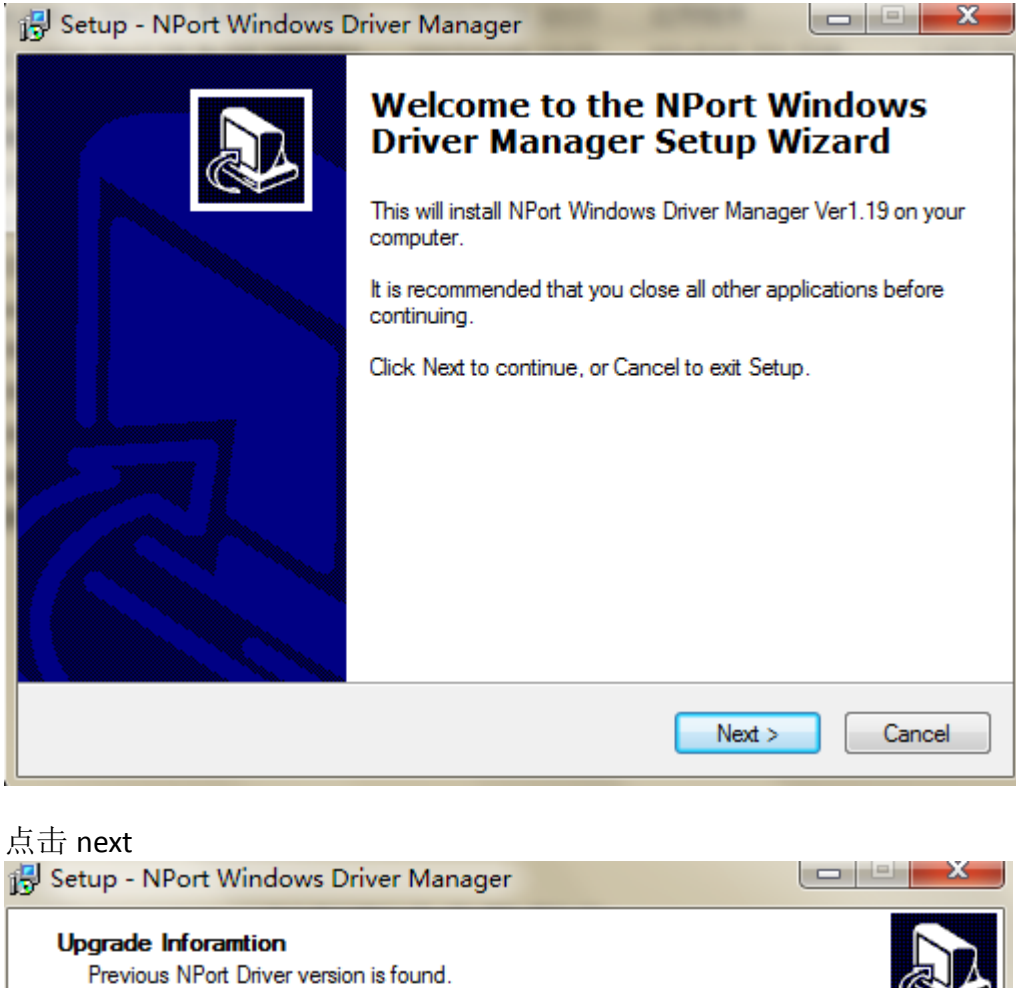

Do you want to upgrade driver? To upgrade, you must stop all running program which opening the COM Port, and click Next. All installed driver will be upgraded. Click Cancel to exit if you don't want to upgrade.  $< 6$ ack  $N$ ext > Cancel

选择安装路径

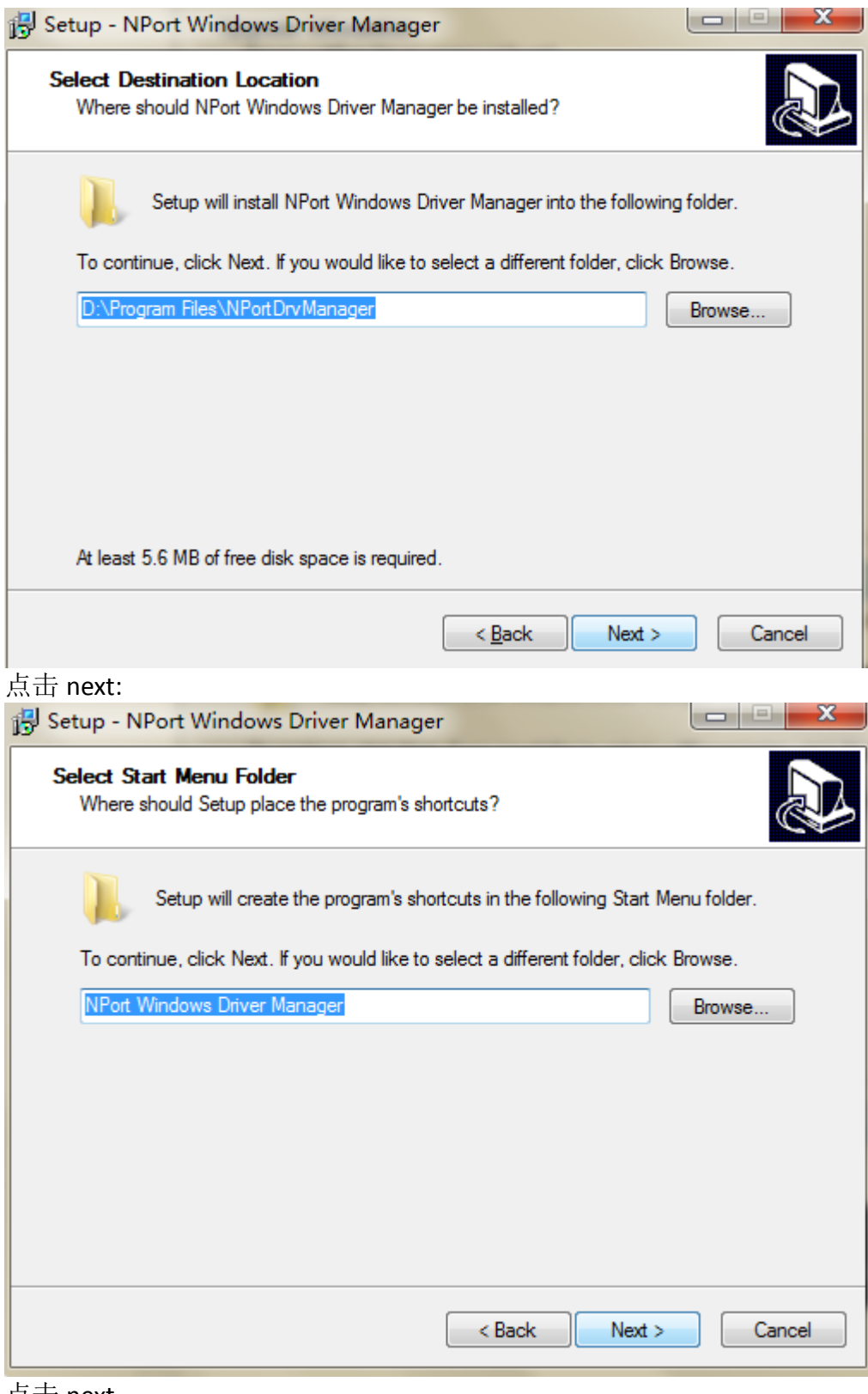

点击 next

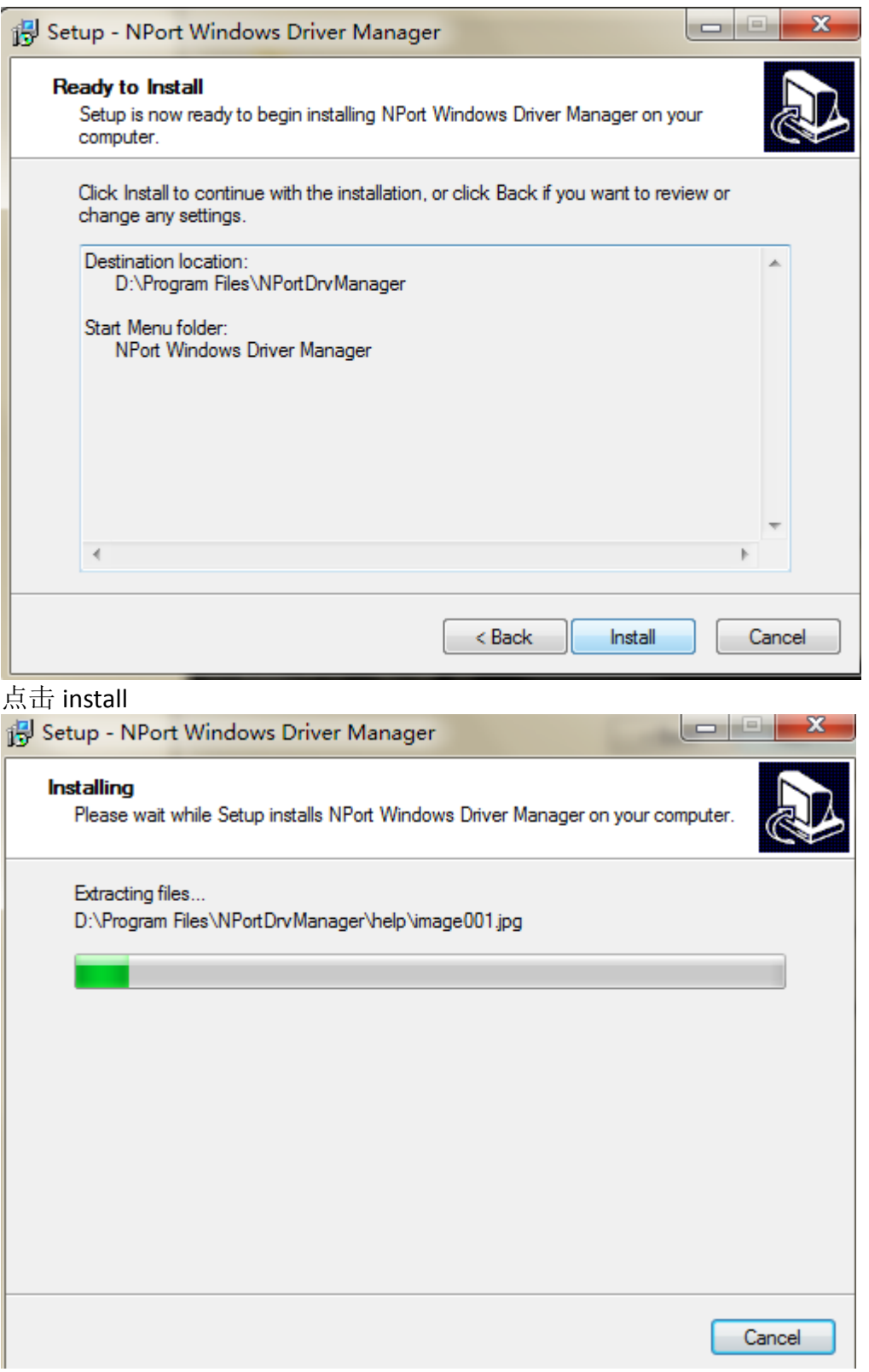

安装完成,点击 finish

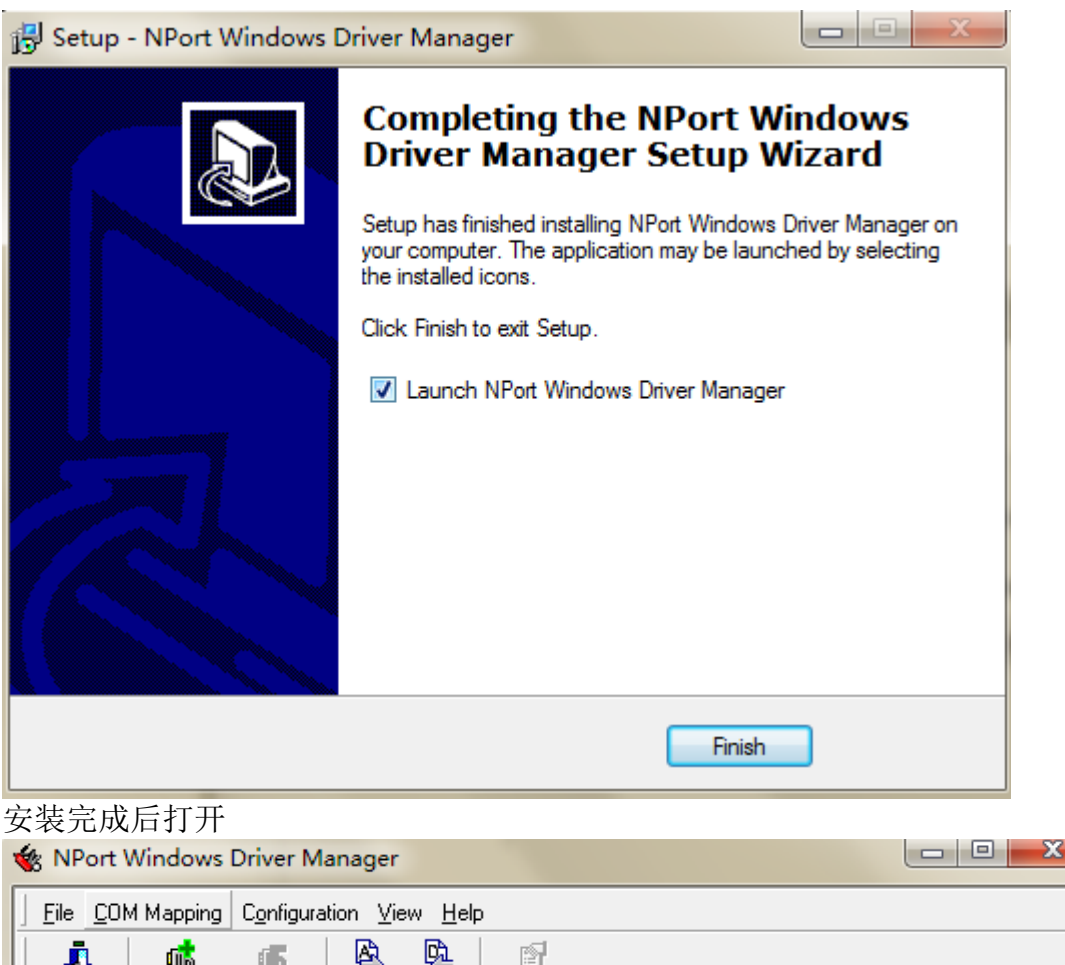

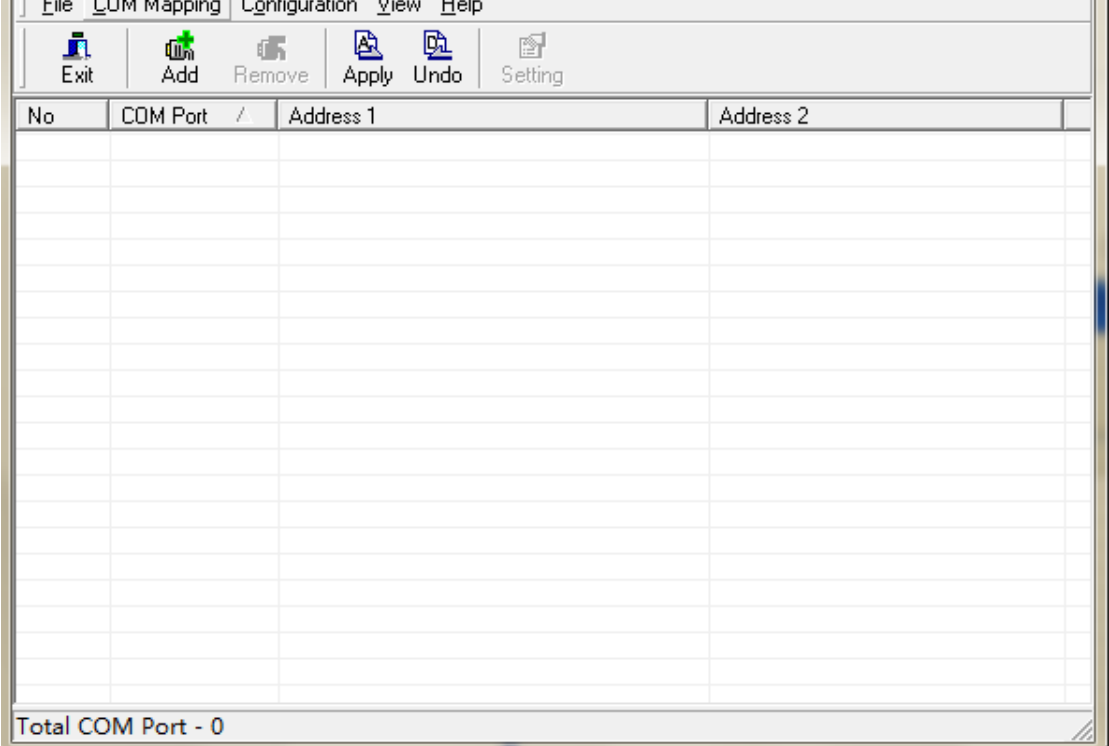

## <span id="page-6-0"></span>二、映射串口

# <span id="page-6-1"></span>**1**、映射

打开 NPort Windows Driver Manager

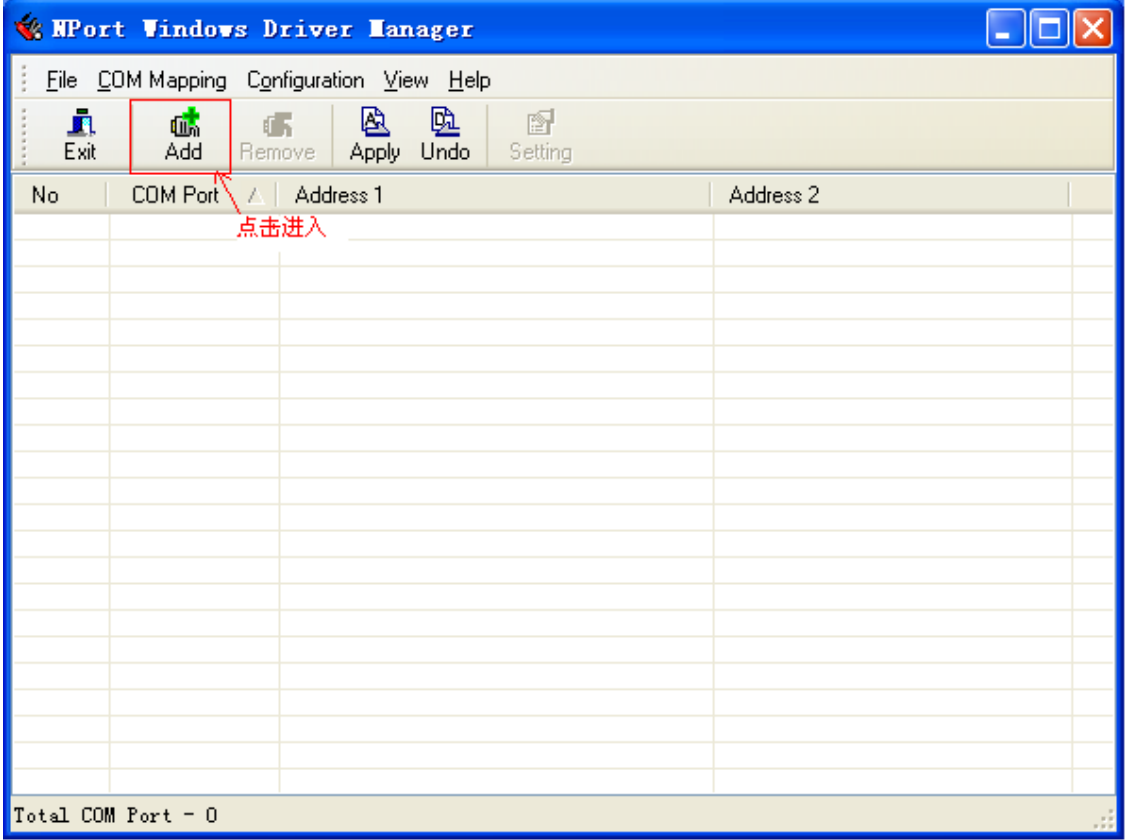

#### 选择"add"点击之后,搜索出现 NPort 信息。

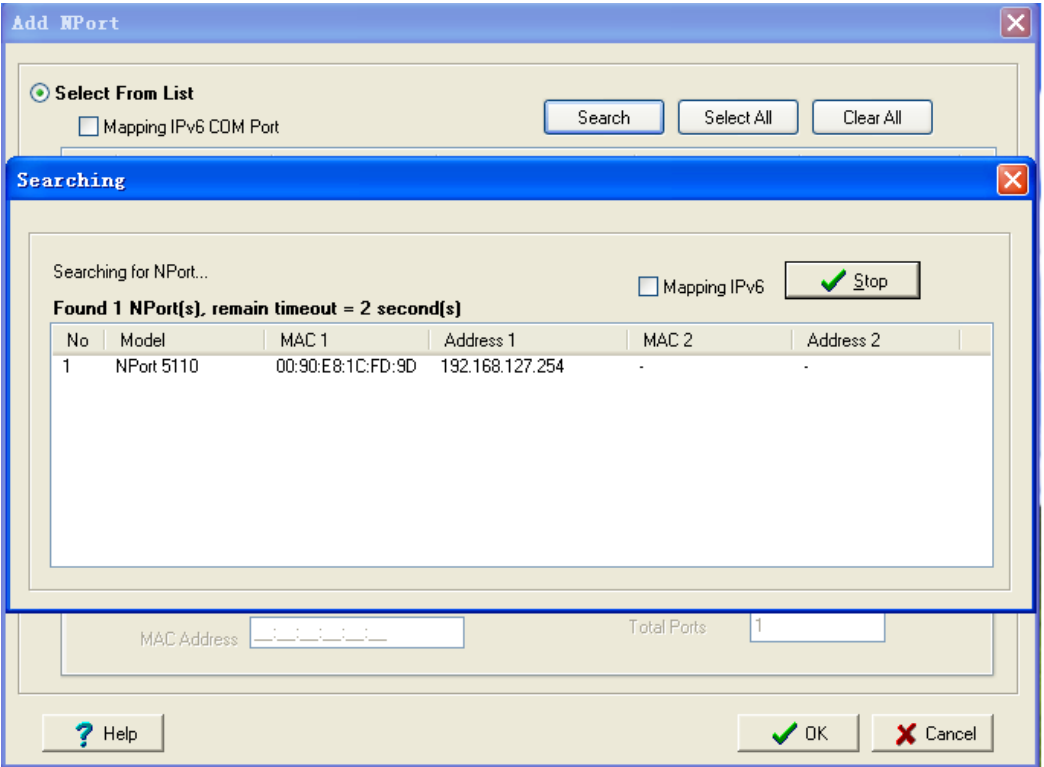

搜索完成之后选中 NPort 点击 OK 将 NPort 映射到主机上。

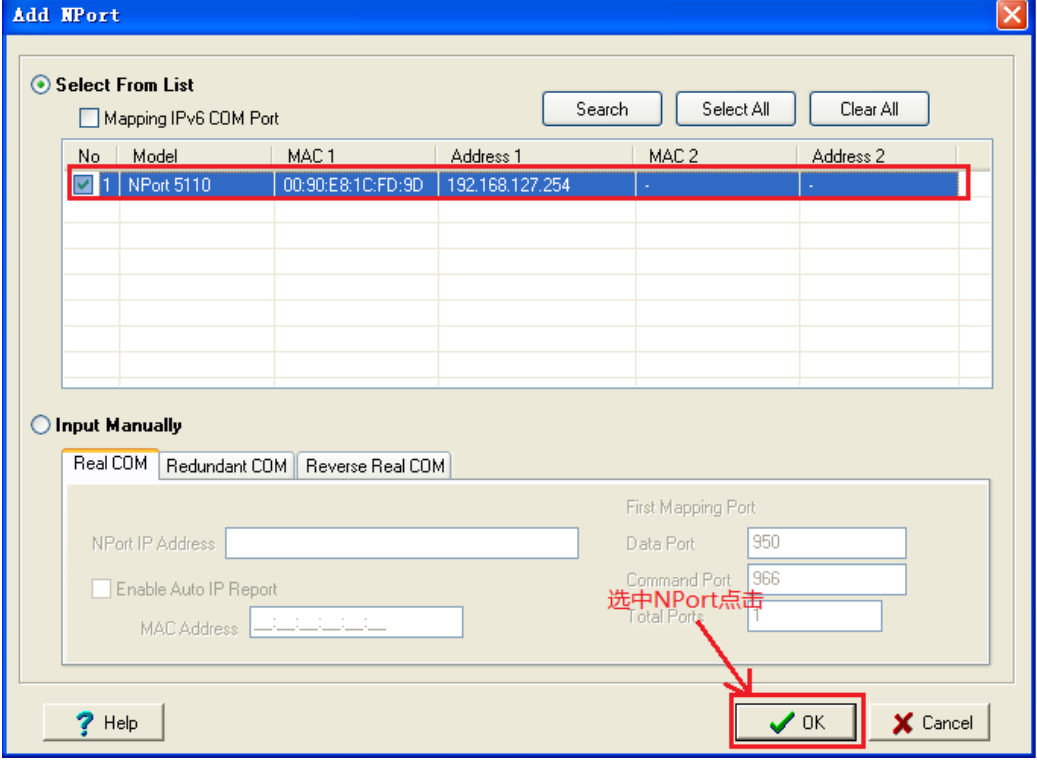

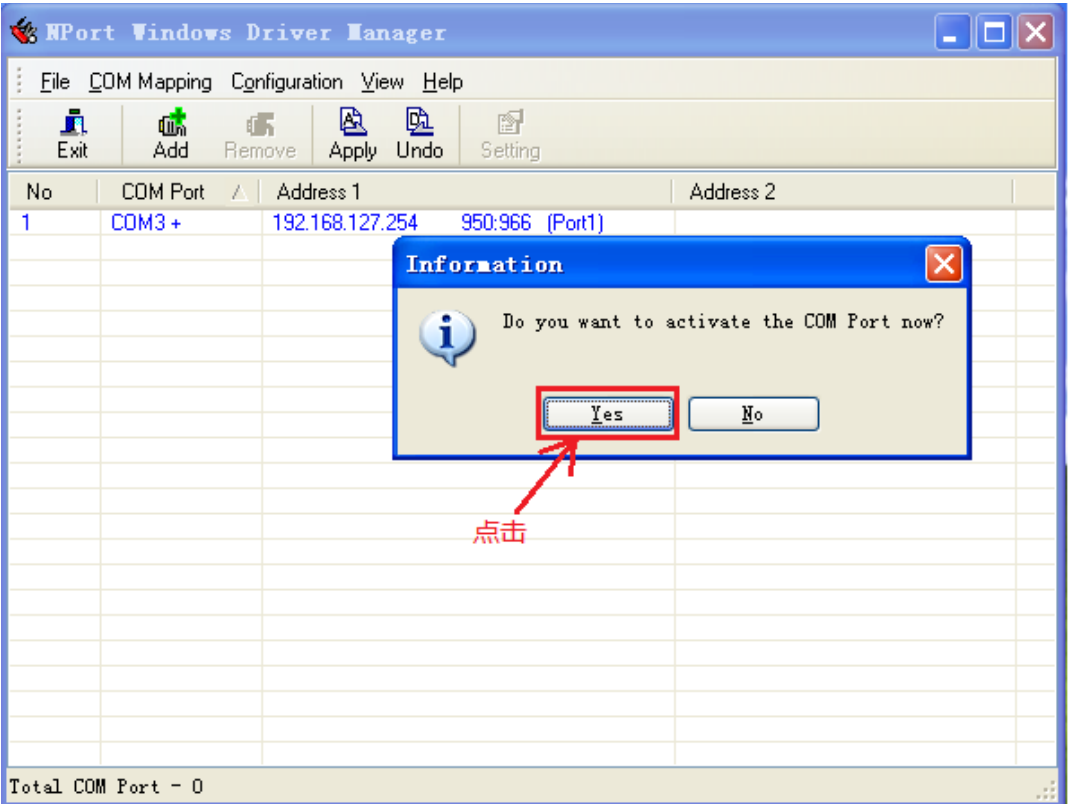

### 映射完成。

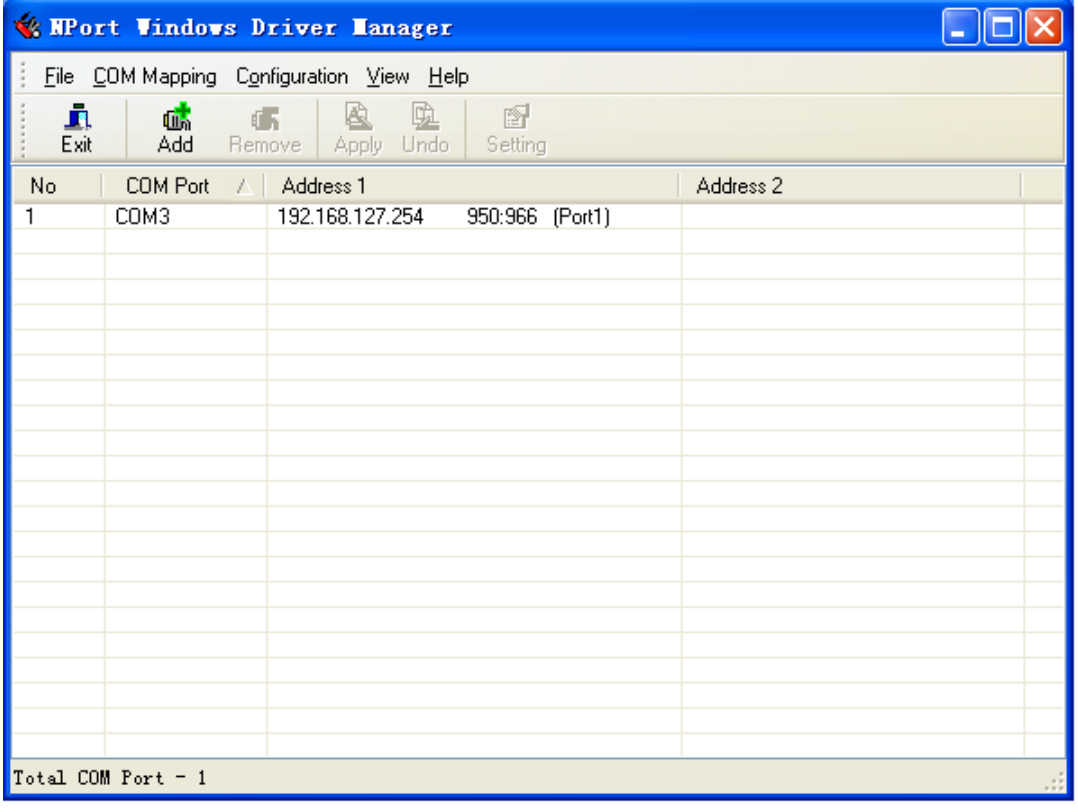

映射完成后可在电脑设备管理器中查看是否正常显示。

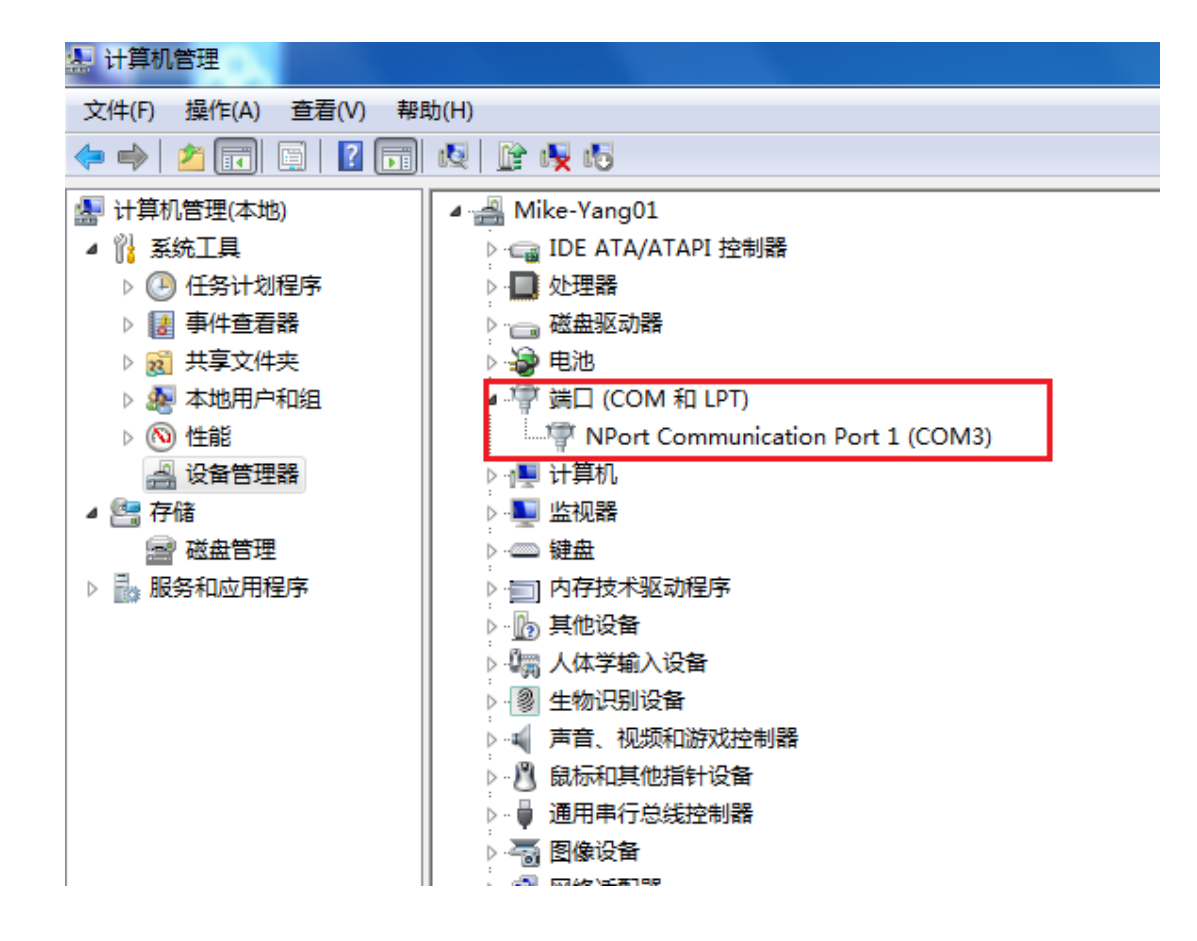

#### <span id="page-9-0"></span>三、通过网页配置 NPort

(注意:NPort 模式配置也可在步骤一搜到设备识别到 IP 地址之后,就看进入网 页配置模式了)

NPort 默认 IP: 192.168.127.254;

在浏览器输入 IP 地址, 回车, 进入网页配置界面, 在"Basic"下对产品名称等进行 基本设置;

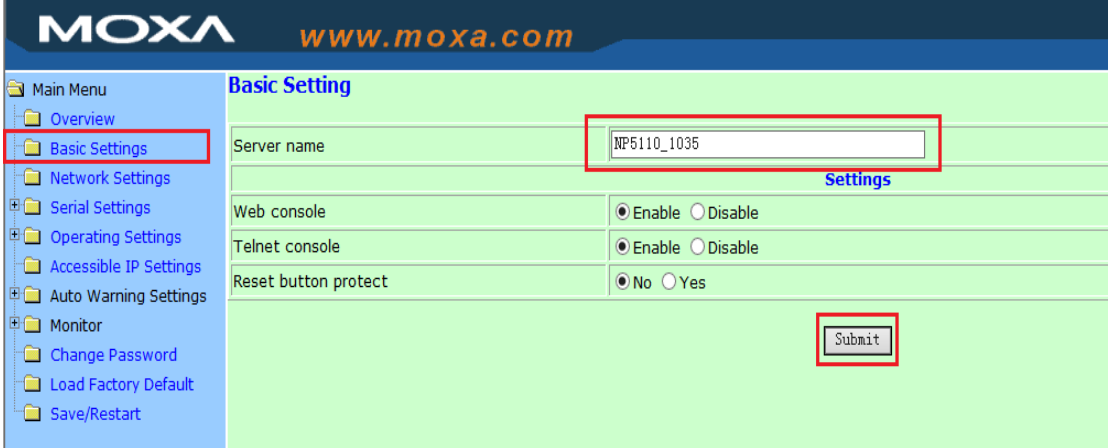

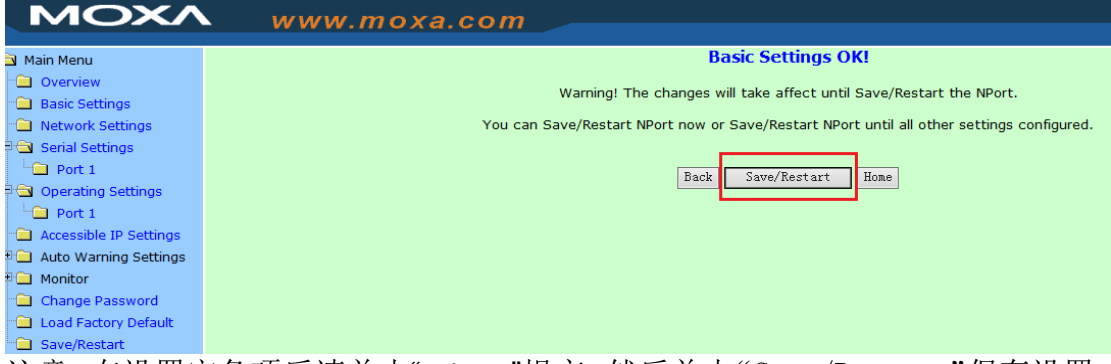

注意:在设置完各项后请单击"submit"提交,然后单击"Save/Restart"保存设置。

#### 在"Network"下对 IP 地址及其他的网络设置进行设置,

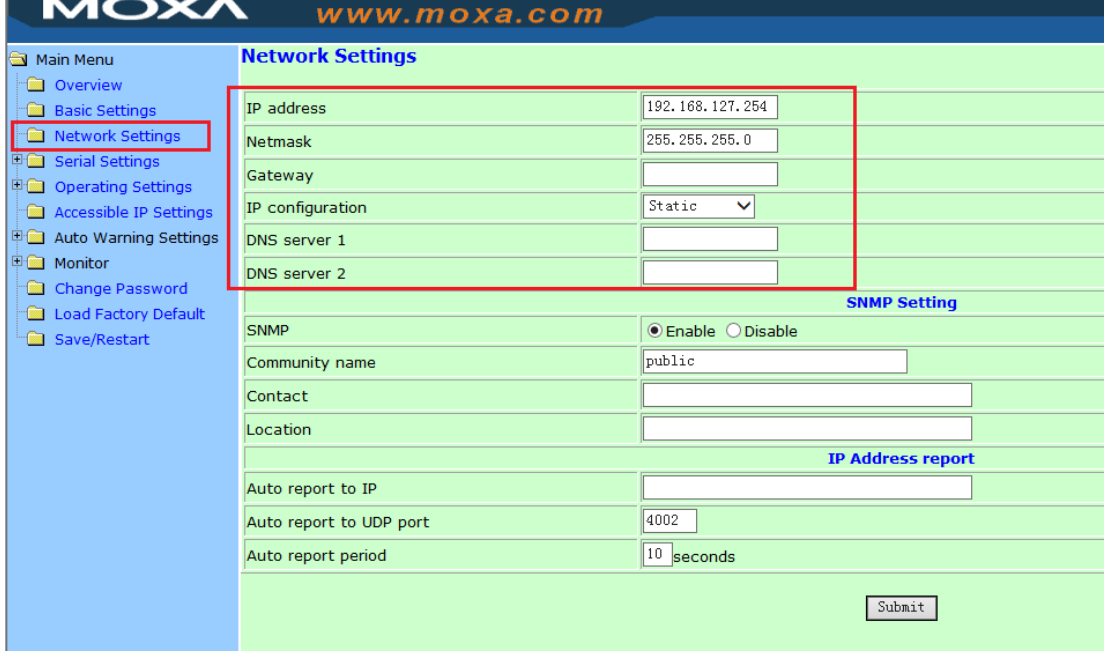

在"Operating Mode"下,选择各端口设置工作模式(本向导选择 Real COM Mode)

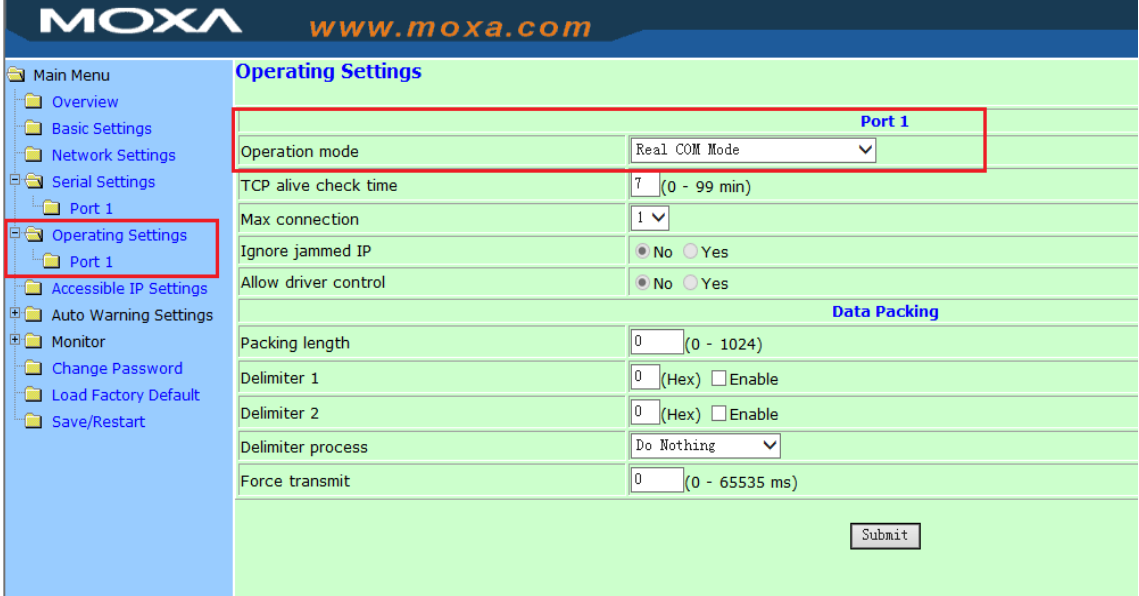

## <span id="page-11-0"></span>四、通讯测试

## <span id="page-11-1"></span>**1**、短接收发针脚

使用环测线连接需要测试的端口,也可以采用较为简易的测试方法,即将需要 测试端口的数据发送引脚短接(不适用于两线 485,两线 485 需要其他合适串口 设备配合),如图所示

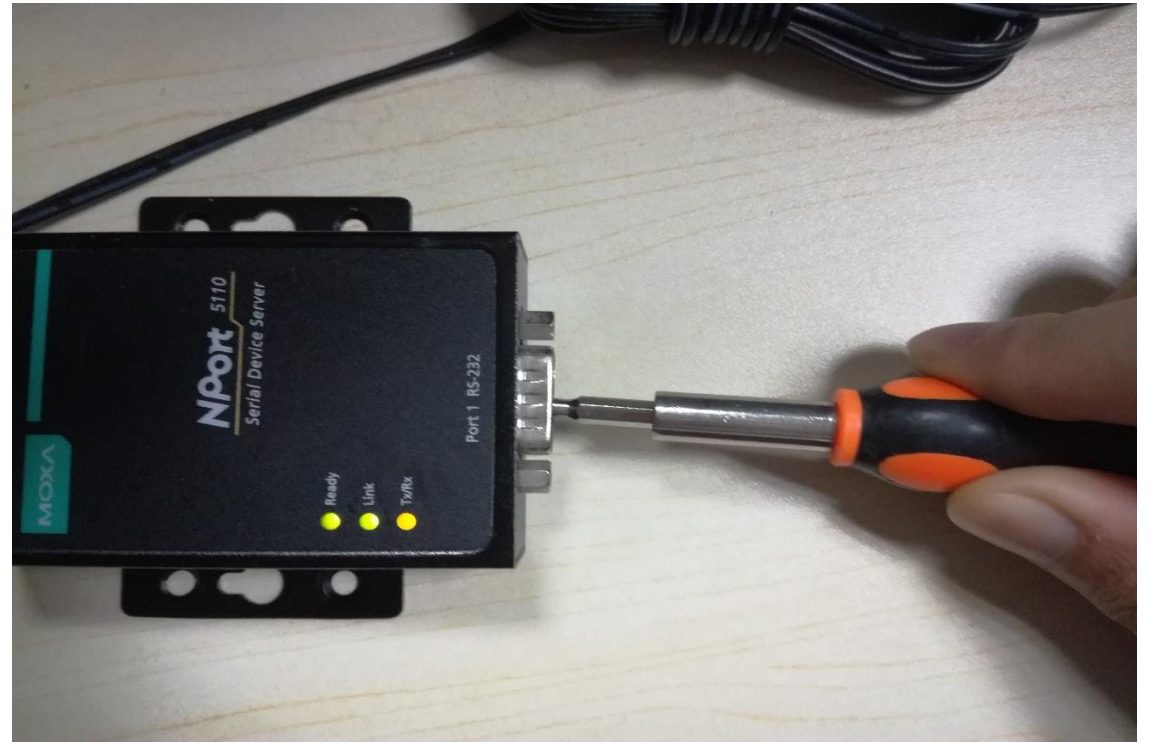

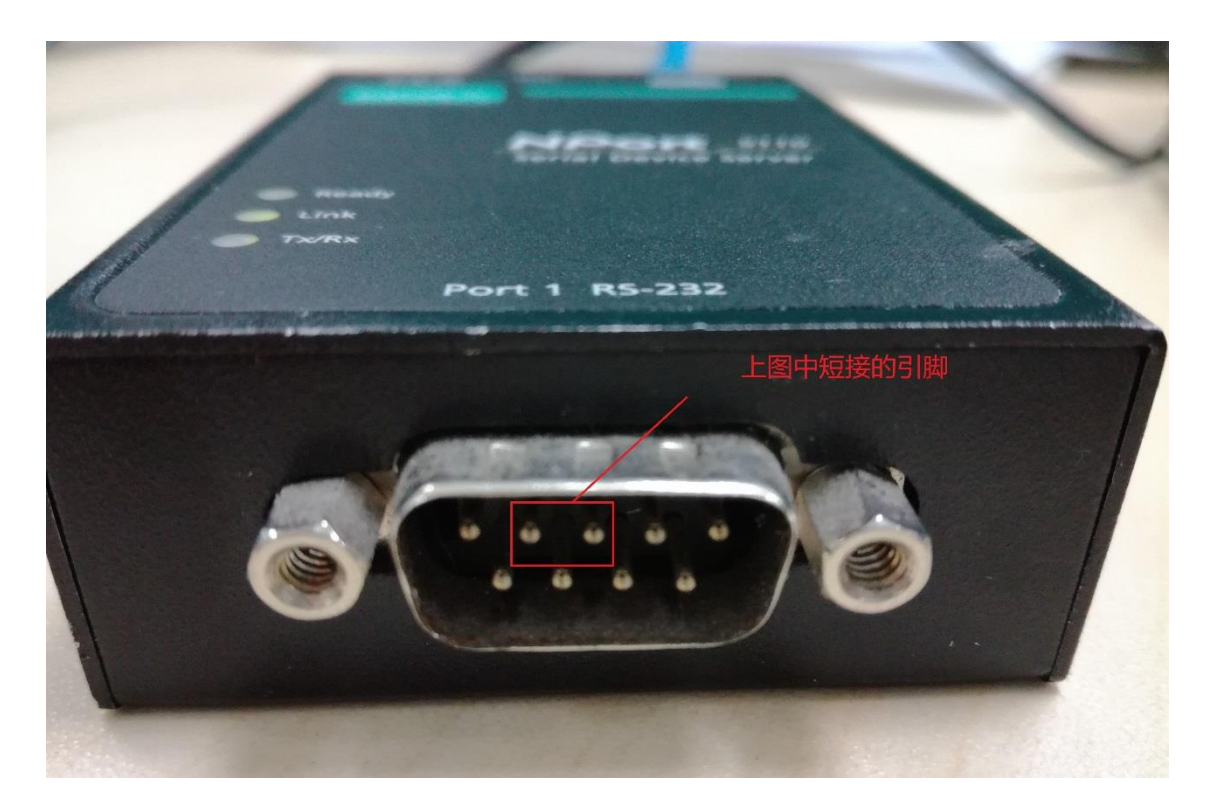

## <span id="page-12-0"></span>**2**、安装 **PComm**

PComm 下载地址 <http://www.moxa.com/support/DownloadFile.aspx?type=support&id=167/>

## <span id="page-12-1"></span>3、数据收发测试

安装完成之后打开 PComm Terminal Emulator,打开图中所示图标。

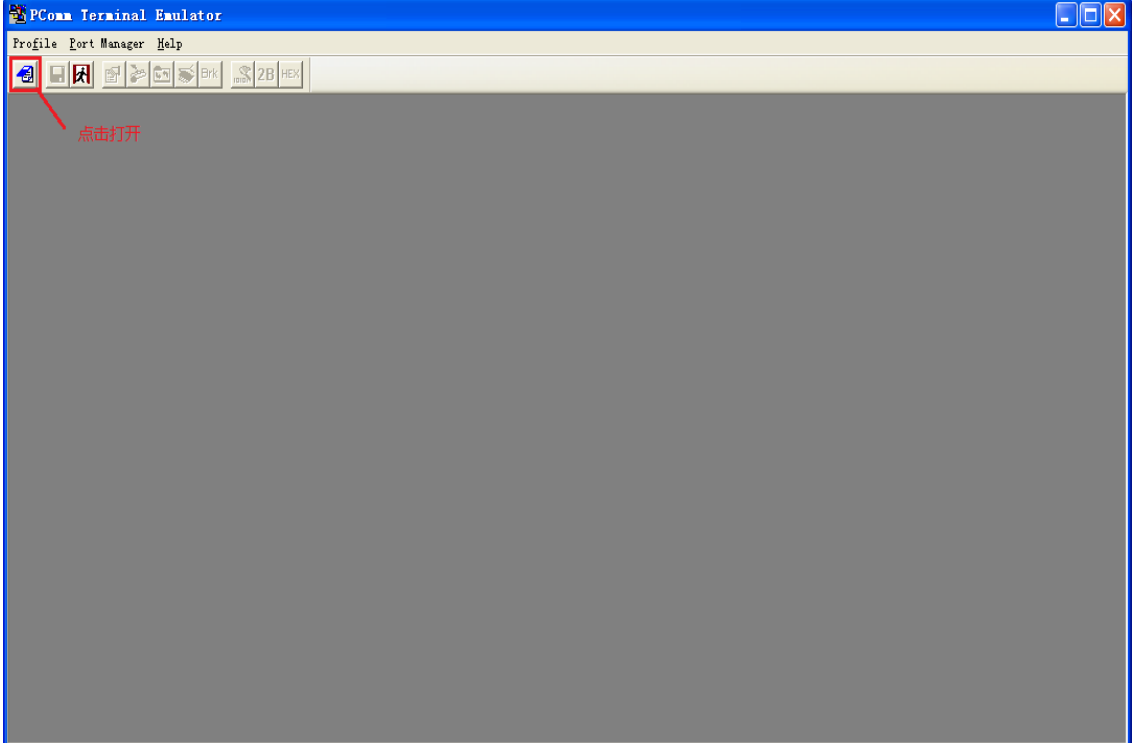

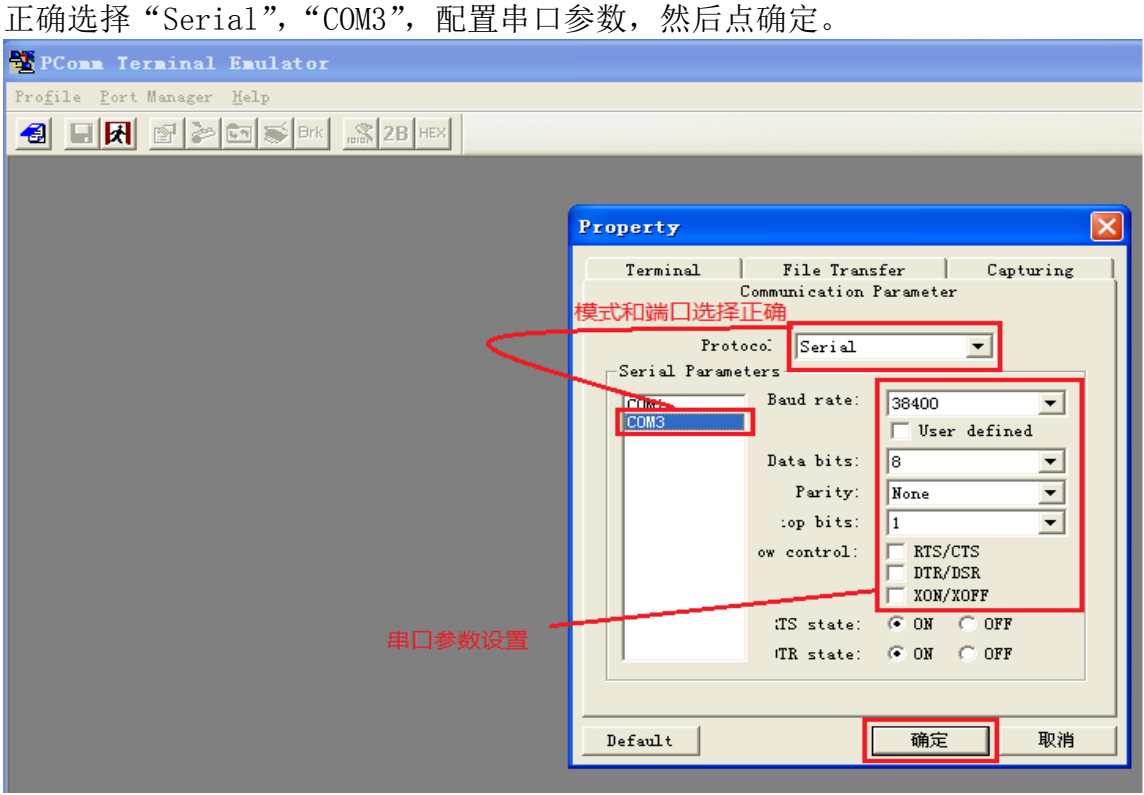

如果在自环模式下,窗口输入任意字符可以在自己窗口显示出来,那么测试成 功。

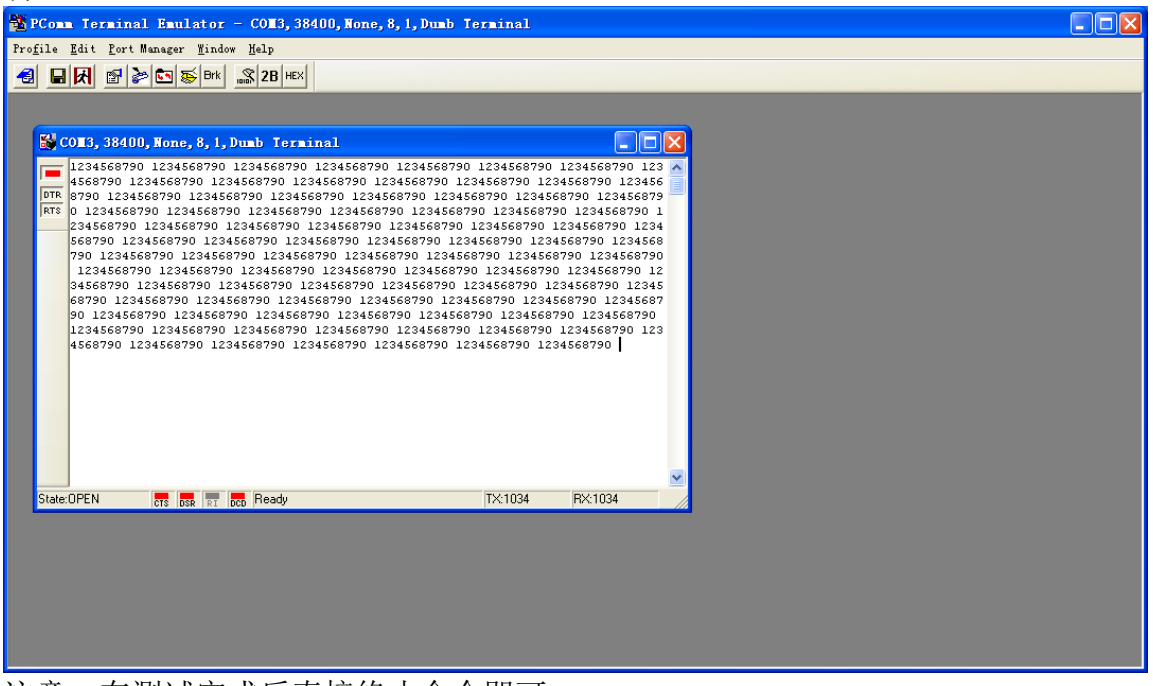

注意:在测试完成后直接终止命令即可。

#### 附环测接线示意图:

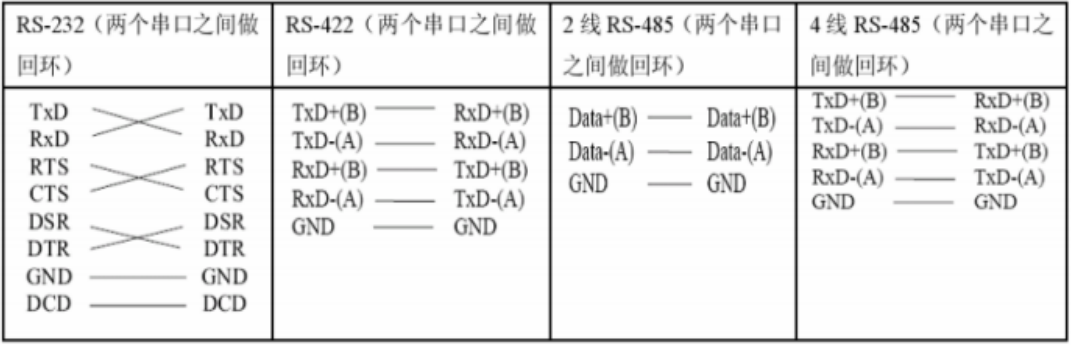

#### DB9 Male RS-422/485 Port Pinouts for NPort 5150

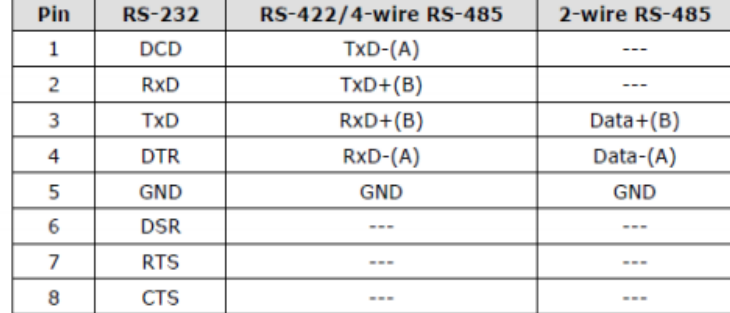

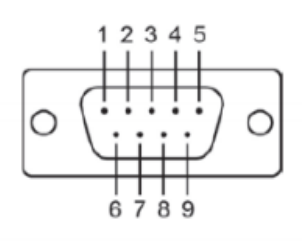

#### RS-232/422/485 Port Pinouts for NPort 5650

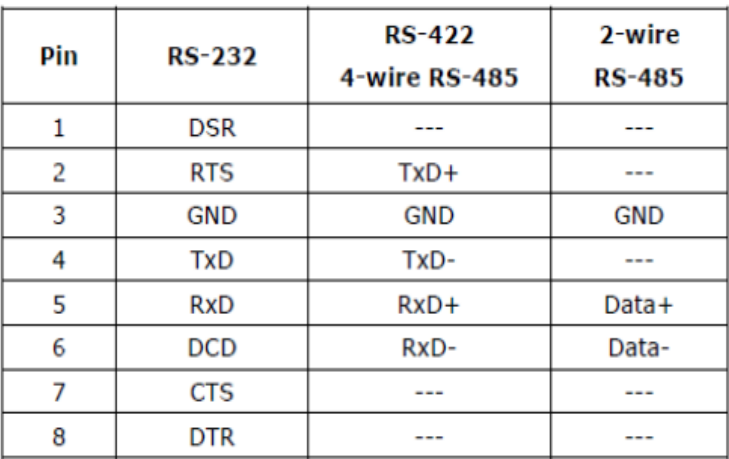

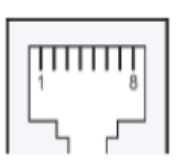